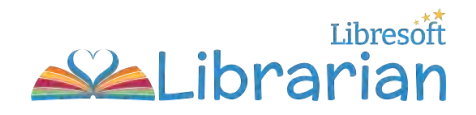

# **Libresoft Librarian Student Guide**

A guide for students and parents/carers on how to log in and use your school's Libresoft Librarian system.

Find out more:

- What is Libresoft Librarian?
- How to log into Librarian
- The Librarian Student Dashboard
- View the Catalogue
- $\bullet$  Reserve a book
- Write a review
- View featured books
- View loans and reservations
- Log out of Librarian

# What is Libresoft Librarian?

Libresoft Librarian is a software programme used to manage the school library and loan library books. From the comfort of your own home, **view the library catalogue**, **reserve books**, **check your loans** and **write book reviews**!

### Log into Librarian

Libresoft Librarian is **web based**. It can be accessed from any computer or device (like an iPad) using a modern internet browser such as Google Chrome.

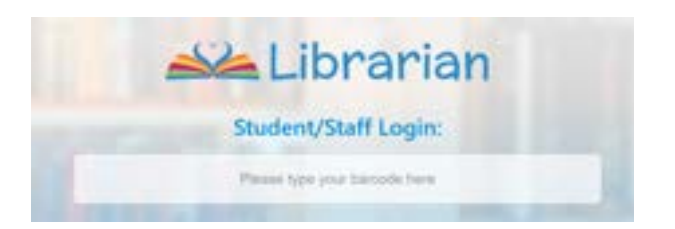

To get started, you'll need:

- The **unique web address (URL)** for your school's library site.
- Your **barcode and password**. Your school librarian (or teacher) can give you these.

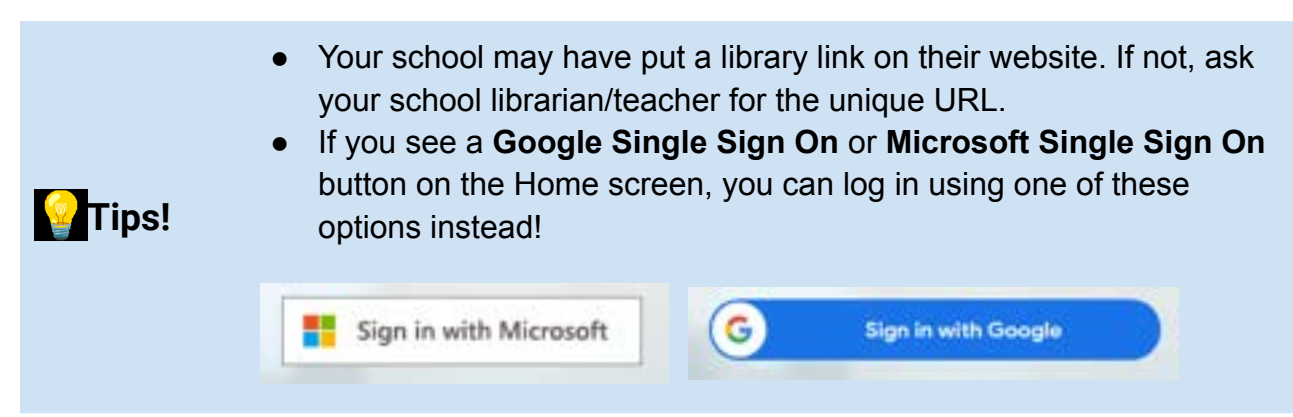

To log in:

- **Enter the URL** in your browser address bar. You'll see the Librarian **Home screen**.
- Under **Student/Staff Login**, type in your barcode. Then press **Enter**.
- On the **Enter Your Password** popup box, enter your password. Press **Enter** or click **Submit.**

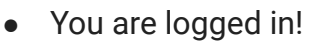

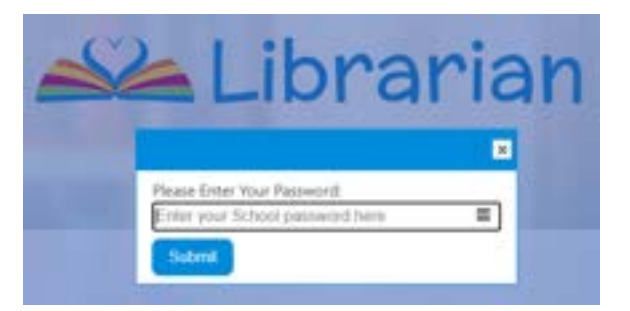

**Tip!** If your login details were emailed to you from Libresoft Librarian, you will be asked to change your password when you first log in.

#### The Librarian Student Dashboard

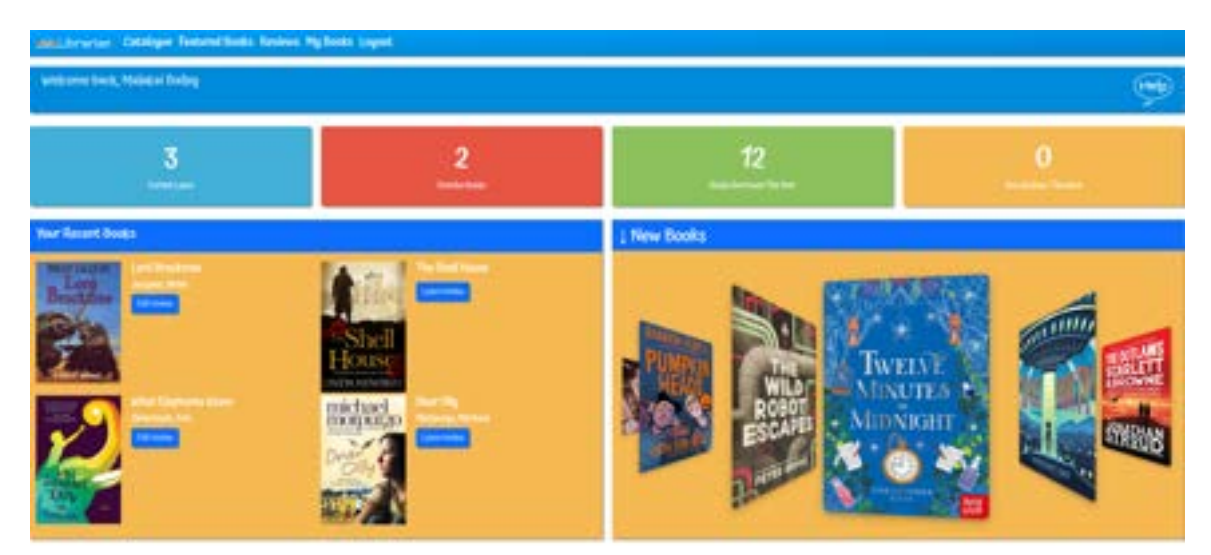

The first screen you'll see when you are logged in is the **Dashboard**.

Dashboard features include:

- The **menu bar** view the **Catalogue**, **Featured Books**, **Reviews** and **'My books'**.
- The **quick link buttons** A snapshot of your loans and reviews.
- **Your Recent Books** the last few books you've borrowed.
- The **carousel** can be set to show different information, including new books and most popular books.

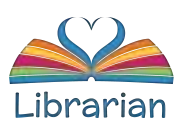

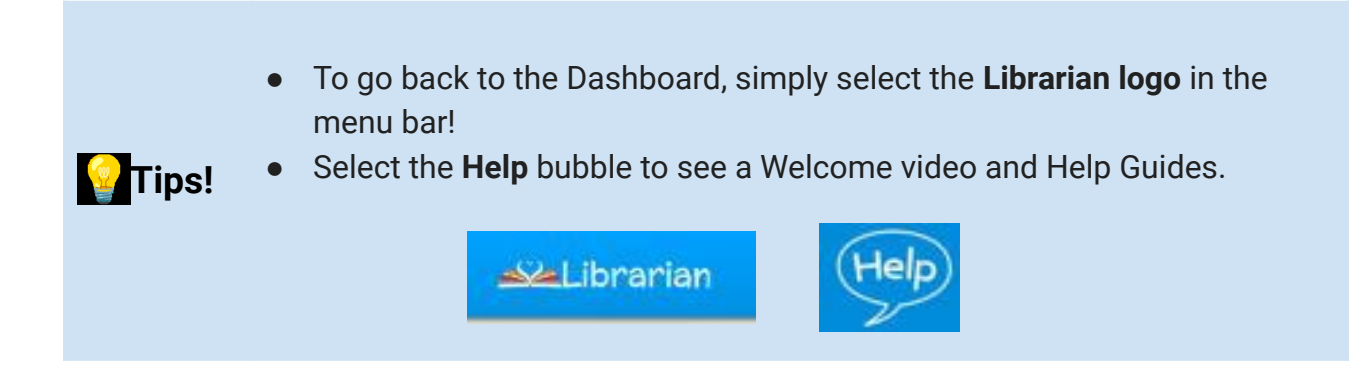

#### View the Catalogue

Select **Catalogue** to see all the books in the school library. The **Status** column shows whether the book is **available**, **on loan**, **reserved** or a **reference book**.

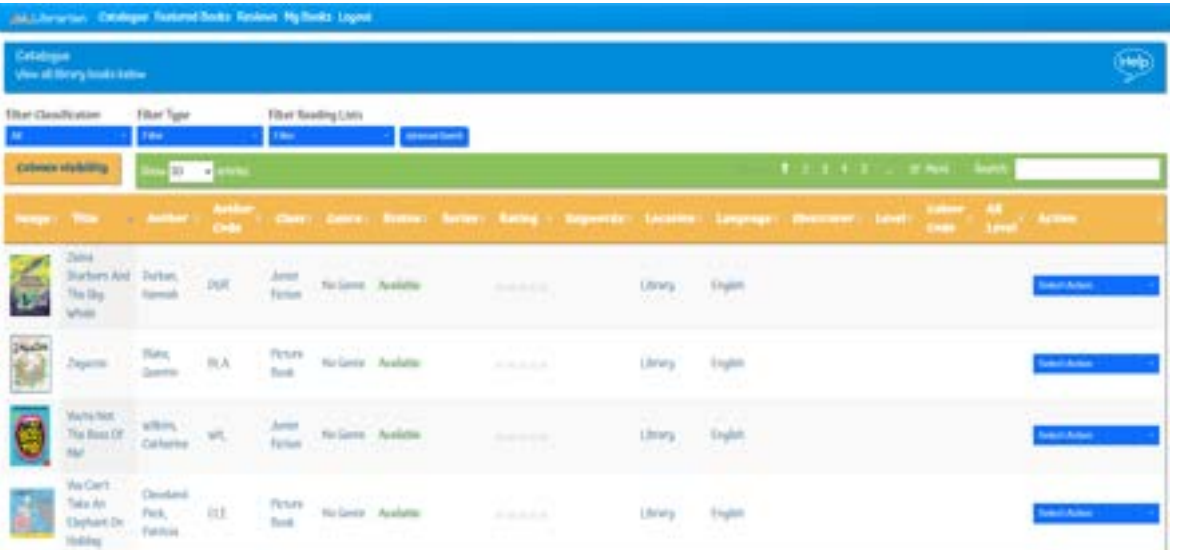

**Filter the view** to only show books you are interested in. You can also search for books using the **Search** bar or an **Advanced Search**.

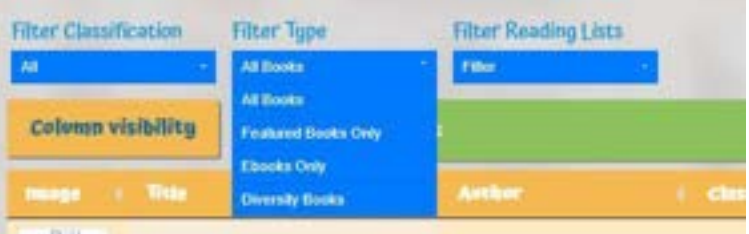

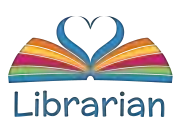

#### Reserve a book

From the **Catalogue**:

- Find the book you are after.
- **Select Action** > **Reserve Book**.
- On the **Reserve book** popup, select **Confirm**.
- The librarian will be notified of your reservation.

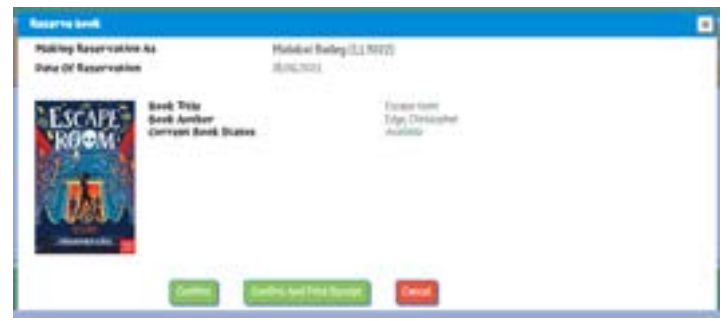

- You can reserve books already on loan.
- The librarian sets the maximum number of reservations. If you cannot reserve a book, you may have reached the limit!

#### Write a review

**Tips!** 

From the **Catalogue**:

- Find the book.
- **Select Action** > **Review Book**. This opens up the **Leave Review** screen.
- Type a review and leave a star rating. When you are done, select **Submit Review**.

The librarian checks reviews before they are published. Select **Reviews** in the menu bar to see your reviews and those of other library users. Only approved reviews are seen by everyone.

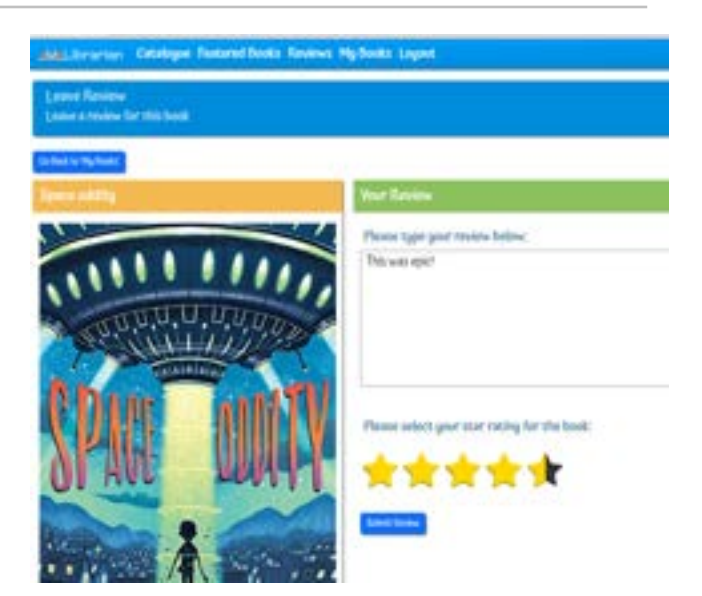

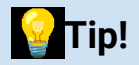

**Tip!** You can also review your recent books from the **Dashboard** or **My Books**.

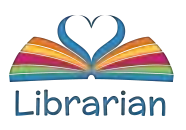

### View Featured Books

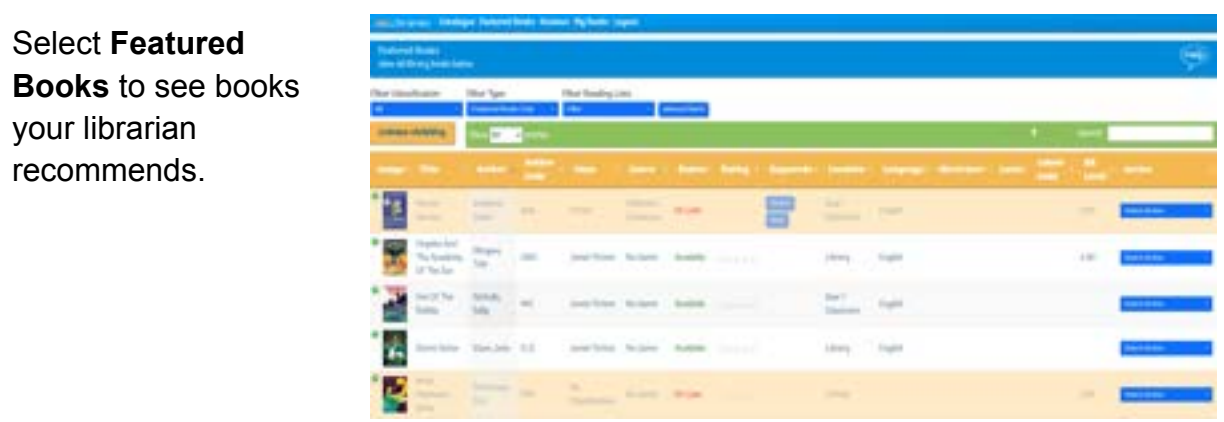

#### View loans and reservations

Select **My Books** in the menu bar to see your **current loans**, **reservations** and **past loans**.

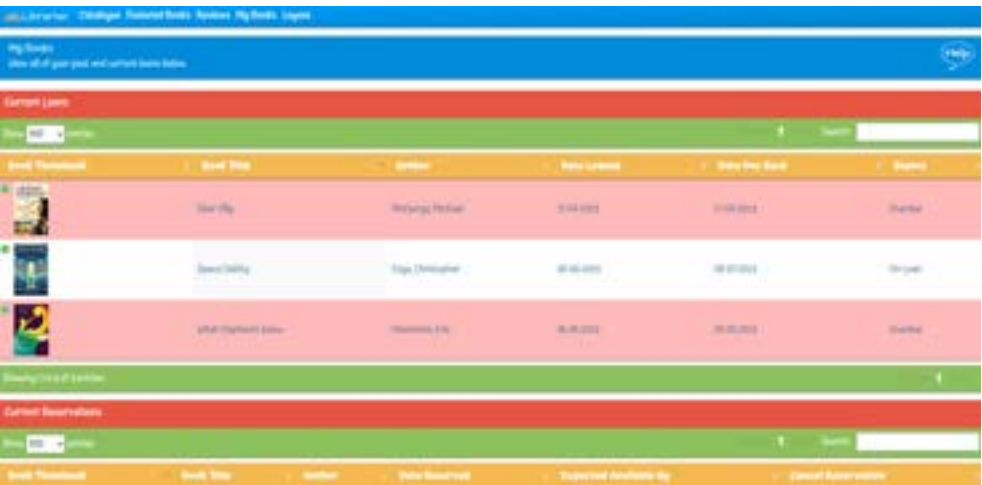

From this screen you can also **cancel book reservations** and **leave book reviews**. You may be able to **renew your loans** if your librarian has turned on this setting.

### Log out of Librarian

When you have finished looking at books, click **Logout** on the menu bar. See you again soon!

*Last updated: June 2023*

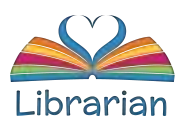